## **Sportello Telematico SIRIO**

Presentazione domanda

### *Accordi e Intese*

Legge 113/91

### *Decreto Direttoriale 2216/Ric/01-07-2014*

*Titolo 4* 

Versione 1.0 Edizione del 16/07/2014

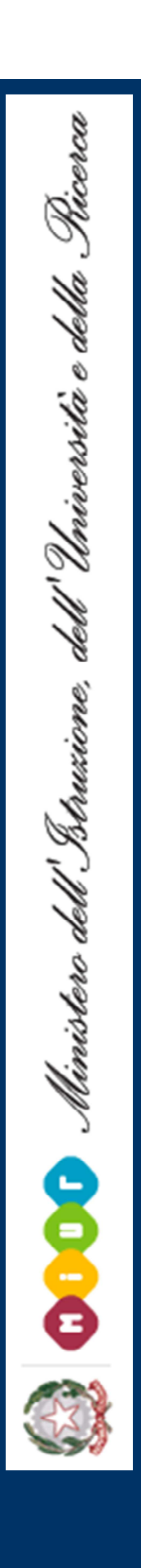

Diffusione Cultura Scientifica 1

### **INDICE Informazioni generali 3-4**  Assistenza 3 Requisiti browser 4 **Gestione operativa 5-7**  Accesso allo sportello 5-6 Cruscotto 7 **Note tecniche 8-11**  Comportamento dei principali pulsanti 11 **Domanda elettronica 12-16**  Dipendenza fra le schede 12 Controllo formale 13 **Modalità di stampa e invio a mezzo raccomandata oppure per via telematica 15-19**  A) Invio a mezzo raccomandata A/R 15 B) Invio per via telematica 16-19 Trasmissione della domanda 14

 $\mathbf I$ N D I<br>C E

**Facsimile** 

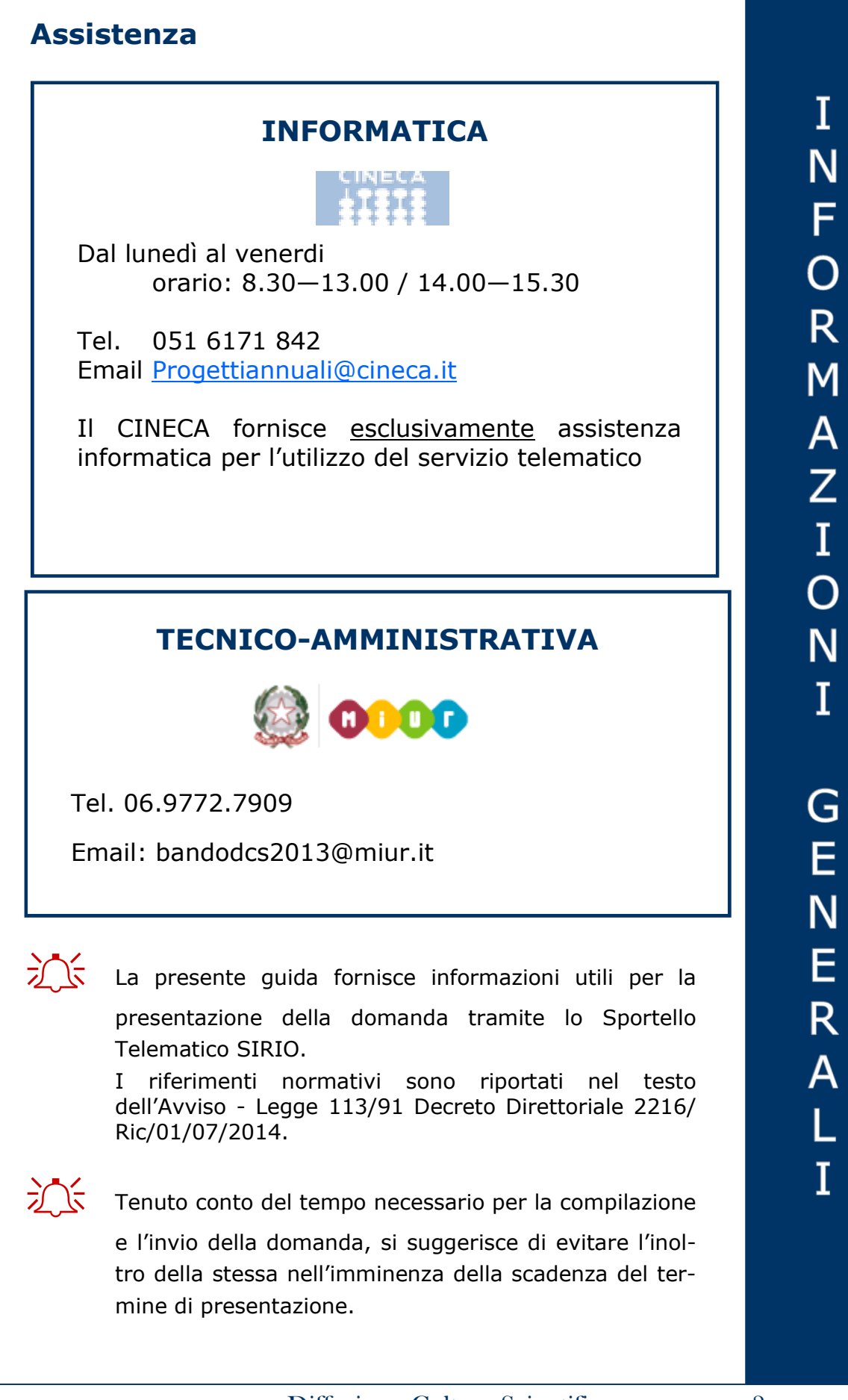

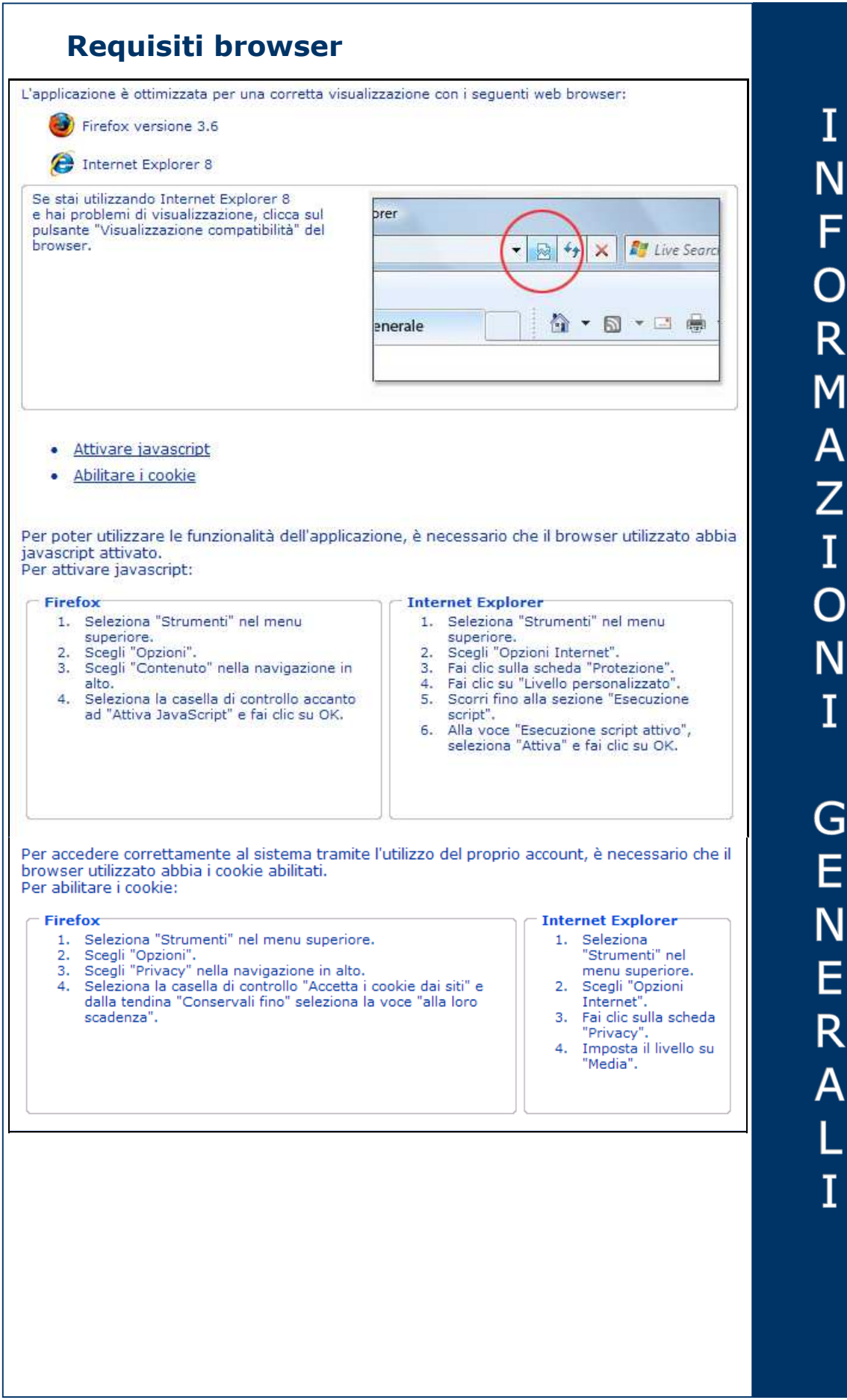

### **Accesso allo sportello**

La homepage dello Sportello Telematico SIRIO, consultabile all'indirizzo http://roma.cilea.it/sirio, presenta informazioni sull'assistenza, sia informatica (fornita dal CINE-CA) sia tecnica/amministrativa (fornita dal MIUR).

Si accede ai servizi dello Sportello telematico selezionando la voce **Login** nel box al centro della homepage, dopodiché occorre inserire i propri codici di accesso e premere il pulsante **Accesso**.

 $\sqrt{\xi}$ Per poter usufruire dei servizi offerti dallo Sportello Telematico è necessario disporre di un "account" (*vedi Guida "SIRIO-Guida alla registrazione ed accesso ai servizi*).

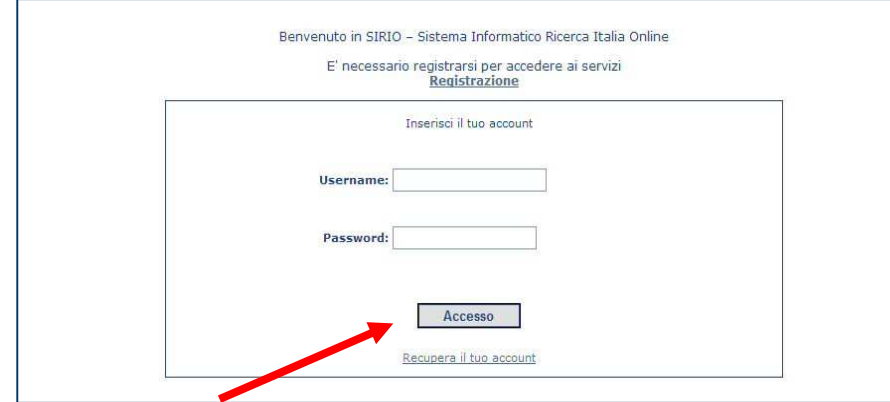

# G ESTI  $\overline{O}$ N Ē O P E R  $\overline{A}$  $\frac{1}{1}$  $\overline{\mathsf{A}}$

Dopo aver effettuato il login viene visualizzata questa pagina, in cui si dovrà selezionare la voce **Diffusione Cultura Scientifica Legge 113/91 (L 6/2000) Bandi dal 2012.**

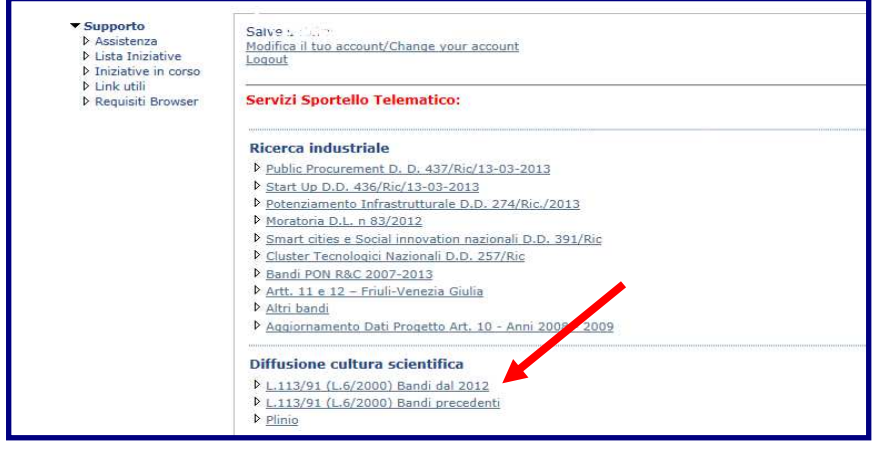

Si accede così ad una pagina da cui è possibile gestire la compilazione della domanda tramite le voci del menu **Domande:** 

- **Nuova domanda** per iniziare la compilazione di una domanda.
- **Domande in compilazione** per rientrare nella compilazione delle domande su cui si sta lavorando non ancora trasmesse.
- **Domande trasmesse** per visualizzare le domande trasmesse e per effettuare le stampe della documentazione.
- **Domande condivise** per visualizzare le eventuali domande messe in condivisione dal compilatore.

Selezionando **Nuova domanda** si accede alla pagina seguente in cui è possibile selezionare l'iniziativa per la quale si intende presentare la domanda.

Cliccare su **Presenta domanda** relativa ad Accordi e Intese.

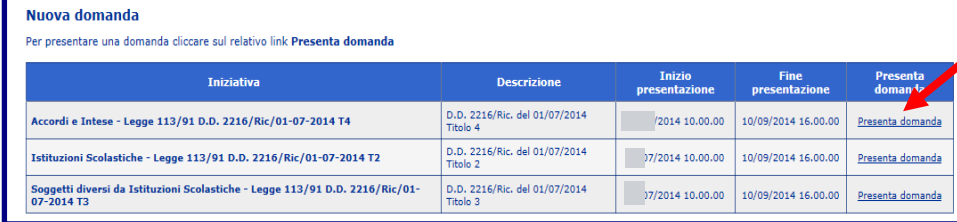

G E<br>S  $\frac{1}{1}$  $\overline{O}$ Ñ Ē  $\bigcap$ P E R  $\overline{\mathsf{A}}$ Т  $\overline{\mathbf{I}}$ 

#### **Cruscotto**

Attraverso la pagina del **cruscotto** si controllano le varie fasi della compilazione di una domanda.

La pagina viene visualizzata dopo aver selezionato sia "Nuova domanda" da compilare sia una domanda in corso di compilazione mostrata nell'elenco "Domande in compilazione".

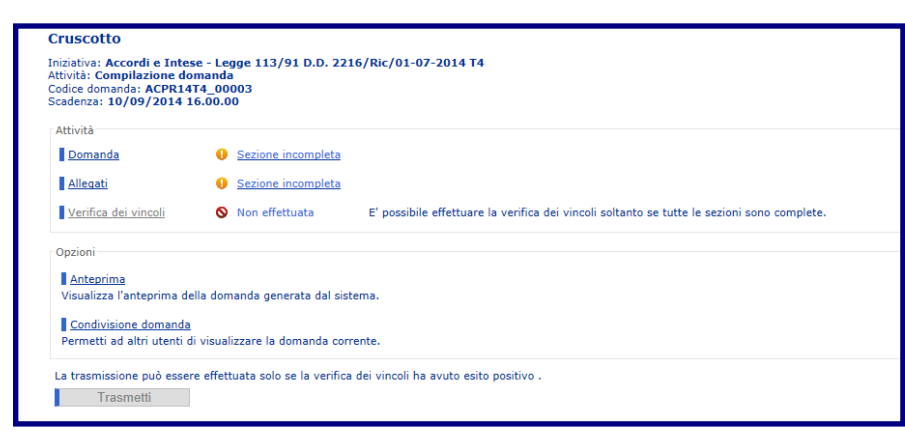

Selezionare la voce:

- **Domanda** per iniziare o completare la compilazione della domanda;
- **Allegati** per caricare i file prodotti off-line;
- **Sezione incompleta** per visualizzare lo stato di completezza della domanda;
- **Verifica dei vincoli** per verificare se ci sono errori nella compilazione o mancato inserimento di allegati obbligatori;
- **Anteprima** per aprire una finestra contenente il file con la bozza del modulo di domanda, in modo da visualizzare e/o stampare quanto inserito durante le fasi della compilazione.

 La stampa dell'anteprima non ha valore legale, perché viene prodotta senza alcun controllo del rispetto dei vincoli, perciò riporta la dicitura "bozza" in filigrana;

- **Condivisione domanda** per permettere ad altri utenti di visualizzare la domanda in corso di compilazione;
- **Trasmetti** per effettuare l'invio telematico della domanda al MIUR. La trasmissione può essere effettuata soltanto se la verifica del rispetto dei vincoli ha dato esito positivo.

 Successivamente alla trasmissione la domanda non può più essere modificata.

 All'indirizzo e-mail del compilatore sarà recapitato un messaggio di conferma dell'avvenuta trasmissione della domanda. Verificare nella pagina "Profilo utente" che l'indirizzo e-mail indicato sia valido e facilmente accessibile per la consultazione (*vedi Guida "SIRIO-Guida alla registrazione ed accesso ai servizi*).

### N  $\overline{O}$ Ť Ē T E  $\overline{\mathsf{C}}$ N  $\overline{I}$ Ć Ĥ Е

### **Note tecniche**

Si segnalano alcune peculiarità tecniche la cui conoscenza è utile per la compilazione della domanda.

- È possibile compilare la domanda in momenti temporali diversi.
- Il modulo on-line della domanda è costituito da diverse tipologie di scheda: è possibile compilare una scheda per volta.
- Non è consigliabile lavorare contemporaneamente con più istanze sulla medesima domanda, poiché non è noto il comportamento del sistema.
- Cliccando sul pulsante **Salva** presente nella parte inferiore di ciascuna scheda è possibile effettuare il salvataggio dei dati, fino a quel momento immessi, anche se la compilazione della scheda è ancora parziale. Cliccando sui pulsanti **Avanti** il sistema segnala la presenza di eventuali errori di compilazione.
- E' possibile navigare da una scheda ad un'altra con i pulsanti **Avanti** e **Indietro** posti in basso a destra nella pagina, oppure attraverso il percorso posto in alto a sinistra di ogni scheda. Tali passaggi implicano il salvataggio automatico dei dati immessi nella scheda corrente ed i dati, eventualmente immessi fino a quel momento, vengono salvati.
- Il passaggio da una scheda alla successiva con il pulsante **Avanti** non è possibile nel caso in cui nella scheda visualizzata non siano stati compilati tutti i campi obbligatori o il sistema abbia rilevato errori nelle informazioni inserite.
- Per essere ritenuta completa, una domanda deve essere stata compilata in tutti i campi obbligatori: in caso contrario il sistema ne impedirà la **trasmissione** telematica.
- Per alcuni campi con menu a tendina è previsto che la selezione di una voce influenzi quelle presenti nel campo successivo. Ad esempio: se l'Utente seleziona una regione nel campo "Regione", nel campo "Provincia" troverà le sole province appartenenti alle regione indicata.
- Nel corso della compilazione della domanda si possono verificare dei casi in cui i campi si disattivano in base alla selezione effettuata. Ad esempio: se per la sede legale l'Utente seleziona, nel campo "Nazione" una voce diversa da "Italy", i successivi campi "Regione", "Provincia", "Comune", "Indirizzo" e "CAP" si disattivano.
- Quando nel compilare i campi di tipo descrittivo si supera il limite massimo caratteri consentiti, l'applicazione eliminerà il testo eccedente il limite indicato.
- Se si intende compilare i campi attraverso la funzione di copia e incolla da altro testo, si consiglia di effettuarlo da un documento di tipo .txt per evitare che l'applicazione non riconosca, e quindi non acquisisca, eventuali caratteri speciali.
- Lì dove viene richiesto l'inserimento di un **indirizzo email**, si consiglia di indicarne uno valido e facilmente accessibile in cui poter consultare le eventuali comunicazioni inviate dal sistema informatico. Non è necessaria un'email certificata.
- N Ť E Т E C N  $\overline{I}$ Ć Е
- Nella parte superiore delle schede ripetibili (ad es. "1– Dati Soggetto Proponente") è presente una griglia riepilogativa delle entità per le quali è stata inserita una scheda. Il segno di spunta verde nella colonna "Completo" indica che nella relativa scheda sono stati compilati tutti i campi obbligatori previsti. Per creare una nuova scheda cliccare sul pulsante **Nuovo**. Per accedere nuovamente alle informazioni in una scheda ripetibile cliccare sul relativo link nella griglia riepilogativa (es. 1– Dati Soggetto Proponente). In questo modo si possono visionare, integrare o modificare le informazioni afferenti all'entità selezionata.
- Non è possibile eliminare la prima scheda registrata in una serie di schede ripetibili. È comunque possibile cancellare rapidamente tutti i contenuti già inseriti, senza eliminare la scheda stessa, cliccando su **Elimina**.
- Qualora l'utente apporti nelle schede una modifica che condiziona la tipologia e l'obbligatorietà dei documenti da allegare, i file collegati al dato modificato, eventualmente già caricati nella sezione dedicata, verranno eliminati dal sistema. Ad es., qualora l'utente elimini un soggetto, gli allegati ad esso collegati, eventualmente già caricati nella sezione dedicata, verranno eliminati dal sistema. Qualora invece l'Utente apporti modifiche alla scheda di un soggetto (ad esempio la Denominazione), il sistema mantiene la coerenza delle nuove informazioni con quanto contenuto negli allegati eventualmente già caricati nella sezione dedicata.
- Per effettuare la **trasformazione dei file in PDF**  (Portable Document Format) occorre il programma Adobe Acrobat oppure uno dei free-software che consentono di salvare i documenti in questo formato (ad es. Pdf Creator, http://pdfcreator.softonic.it/). La modalità di salvataggio del file nel formato PDF dipende dal programma scelto, quindi è conveniente far riferimento alla guida del programma. Nel caso di un documento posseduto in forma cartacea, si deve provvedere alla sua scansione al fine di trasformarlo in formato elettronico e successivamente alla sua trasformazione in formato PDF.
- La dimensione massima accettata del file compilato offline e caricato nel sistema informatico SIRIO è 35 MB.

### **Comportamento dei principali pulsanti**

Di seguito si sintetizza il comportamento dei principali pulsanti dell'applicazione:

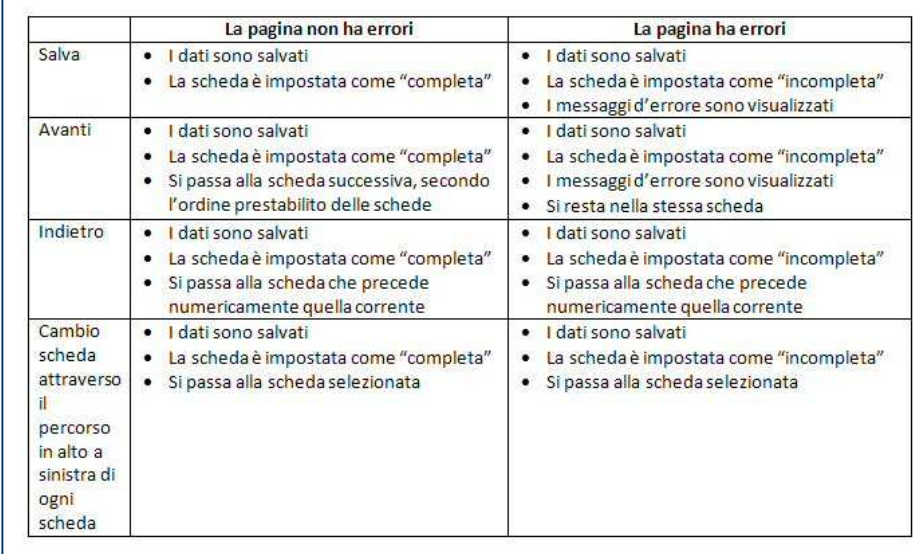

**Nota 1**: La verifica dei vincoli viene invalidata ogni volta che:

- i dati del modulo di domanda sono salvati
- si carica un allegato
- si elimina un allegato.

**Nota 2**: se un utente vede nel riepilogo di completezza della domanda che una scheda è incompleta e non ne comprende il motivo deve:

- portarsi sulla scheda che risulta incompleta,
- cliccare sul pulsante "Avanti" per visualizzare gli errori.

### N  $\overline{O}$ Ť Ē T E<br>C N  $\bar{\rm I}$  $\overline{C}$ H E

### **Dipendenze tra le schede**

Di seguito un prospetto riepilogativo delle relazioni esistenti tra le schede che compongono la domanda.

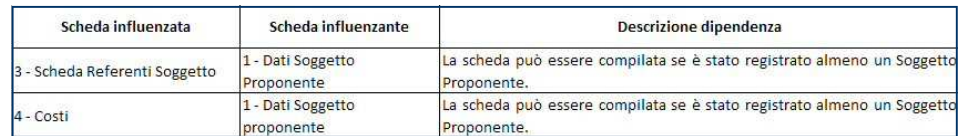

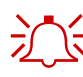

 $2\sqrt{5}$  Per eliminare una scheda influenzante è necessario procedere prima all'eliminazione di tutte le corrispon-

denti schede influenzate.

 $\mathsf{D}$  $\overline{O}$ M  $\overline{A}$  $\mathsf{N}$ D  $\overline{A}$ Е L<br>E<br>T  $\top$ R  $\overline{O}$ N  $\frac{I}{C}$  $\overline{A}$ 

### D O M Α N  $\overline{D}$ А Ε E<br>T T R  $\overline{O}$ N  $\mathbf I$  $\mathsf C$  $\overline{\mathsf{A}}$

### **Controllo formale**

Dopo aver compilato le schede che compongono la domanda ed aver inserito i file predisposti off-line è necessario sottoporre la domanda al programma di controllo (on-line), il quale rileva eventuali incongruenze o mancato rispetto dei vincoli.

Il sistema effettua controlli sulla presenza dei file allegati e sulla coerenza delle informazioni inserite. Inoltre controlla il rispetto dei vincoli del bando.

Quando questo controllo dà esito negativo, il sistema mostra un messaggio di errore e fornisce delle informazioni sugli errori riscontrati, non permettendo di trasmettere la domanda. Pertanto è necessario ritornare sulle informazioni inserite per correggere gli errori oppure allegare il file che eventualmente si è omesso di allegare.

 $\frac{1}{2}$  Compilazione e controllo possono essere effettuati in modo iterativo fino alla completa eliminazione dei difetti rilevati.

#### **Verifica dei vincoli**

L'attività "Verifica dei vincoli" si può effettuare soltanto dopo aver completato le sezioni delle attività **Domanda** e **Allegati**.

Se ci sono errori compare la scritta **Error** seguita dalla spiegazione dell'errore riscontrato.

Se la verifica ha avuto esito positivo, cioè non sono stati riscontrati errori, si può effettuare la trasmissione della domanda.

### **Trasmissione della domanda**

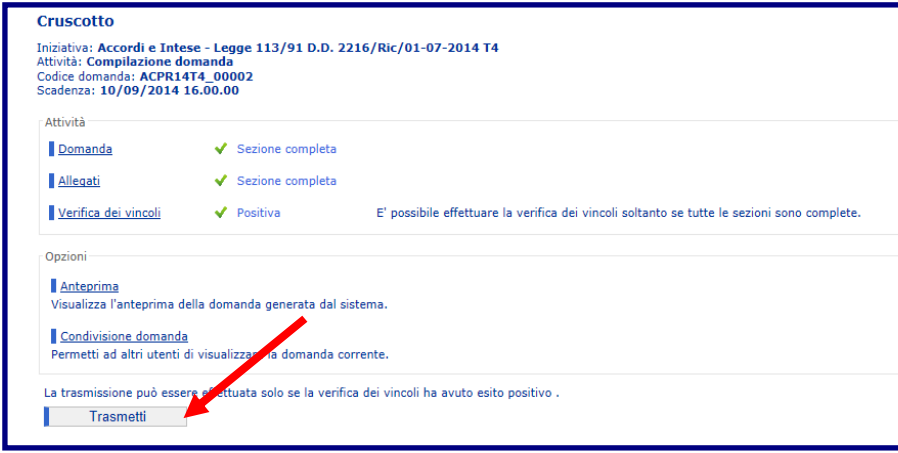

Se la Verifica dei vincoli risulta positiva è possibile effettuare la trasmissione della domanda cliccando sul pulsante **Trasmetti**.

 $D$  $\overline{O}$  $\overline{M}$  $\overline{\mathsf{A}}$ N  $\overline{D}$  $\overline{A}$ E LETTR  $\overline{O}$  $\mathsf{N}$  $\frac{I}{C}$ 

### **Modalità di stampa e invio a mezzo raccomandata ed invio elettronico**

A trasmissione avvenuta cliccare sulla voce **Domande Trasmesse** nel menu **Domande** per visualizzare la documentazione relativa alla domanda trasmessa. Selezionare la domanda di interesse per visualizzare il relativo Cruscotto dal quale si può stampare lo **Schema di domanda.** 

Una volta trasmessa la domanda on-line occorre inviare al MIUR lo schema di domanda generato dal sistema, entro i successivi 7 giorni dalla chiusura del bando, secondo una delle seguenti modalità alternative:

#### a)**Invio a mezzo raccomandata**

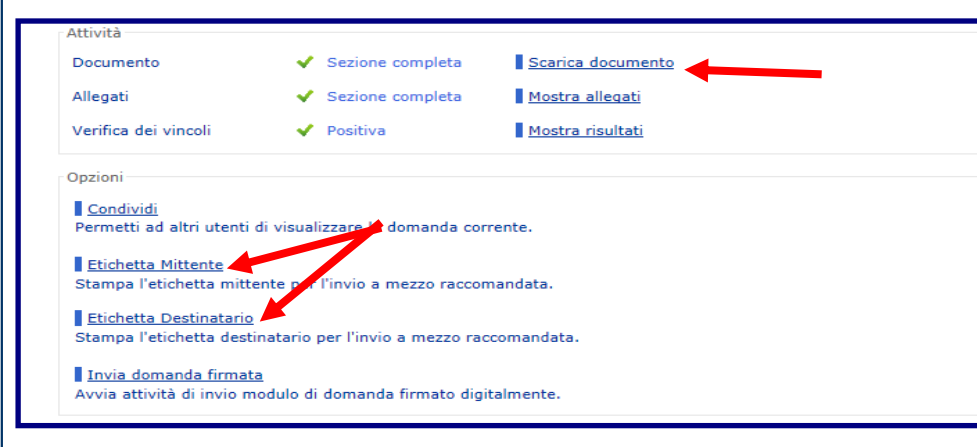

- stampare da SIRIO lo schema di domanda;
- apporre la firma autografa;

• inviare il modulo di domanda firmato a mezzo raccomandata A/R all'indirizzo: *Ministero dell'Istruzione, dell'Università e della Ricerca (MIUR) – Dipartimento per l'Università, l'Alta Formazione Artistica, Musicale e Coreutica e per la Ricerca – Direzione Generale per il Coordinamento e lo Sviluppo della Ricerca – Ufficio IV - Piazzale J. F. Kennedy, 20 – 00144 RO-MA.* 

*La relativa busta deve recare gli estremi identificativi del Decreto e indicare l'articolo 1 comma 4 della legge 113/91 .* 

**The Cliccare su Etichetta Mittente e Etichetta Destinatario** per stampare le etichette da apporre alla busta da inviare al MiUR.

### $\overline{\text{O}}$ M А N  $\Box$ E E T T R Ō N  $\bar{\bf I}$ C  $\overline{\mathsf{A}}$

#### **b) Invio informatico**

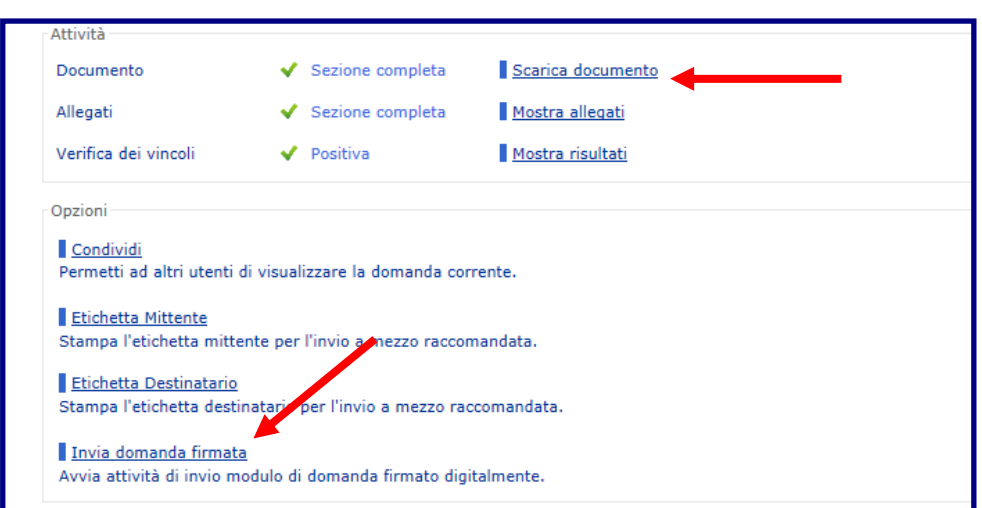

- scaricare da SIRIO il file PDF contenente il modulo di domanda;
- apporre la firma digitale;
- mediante l'attività "Invio domanda firmata" caricare su SIRIO, l'attività è disponibile tra le attività da eseguire, il file contenente il modulo di domanda firmato digitalmente .

Invia domanda firmata Avvia attività di invio modulo di domanda firmato digitalmente.<br>Info: L'attività è disponibile tra le attività da eseguire.

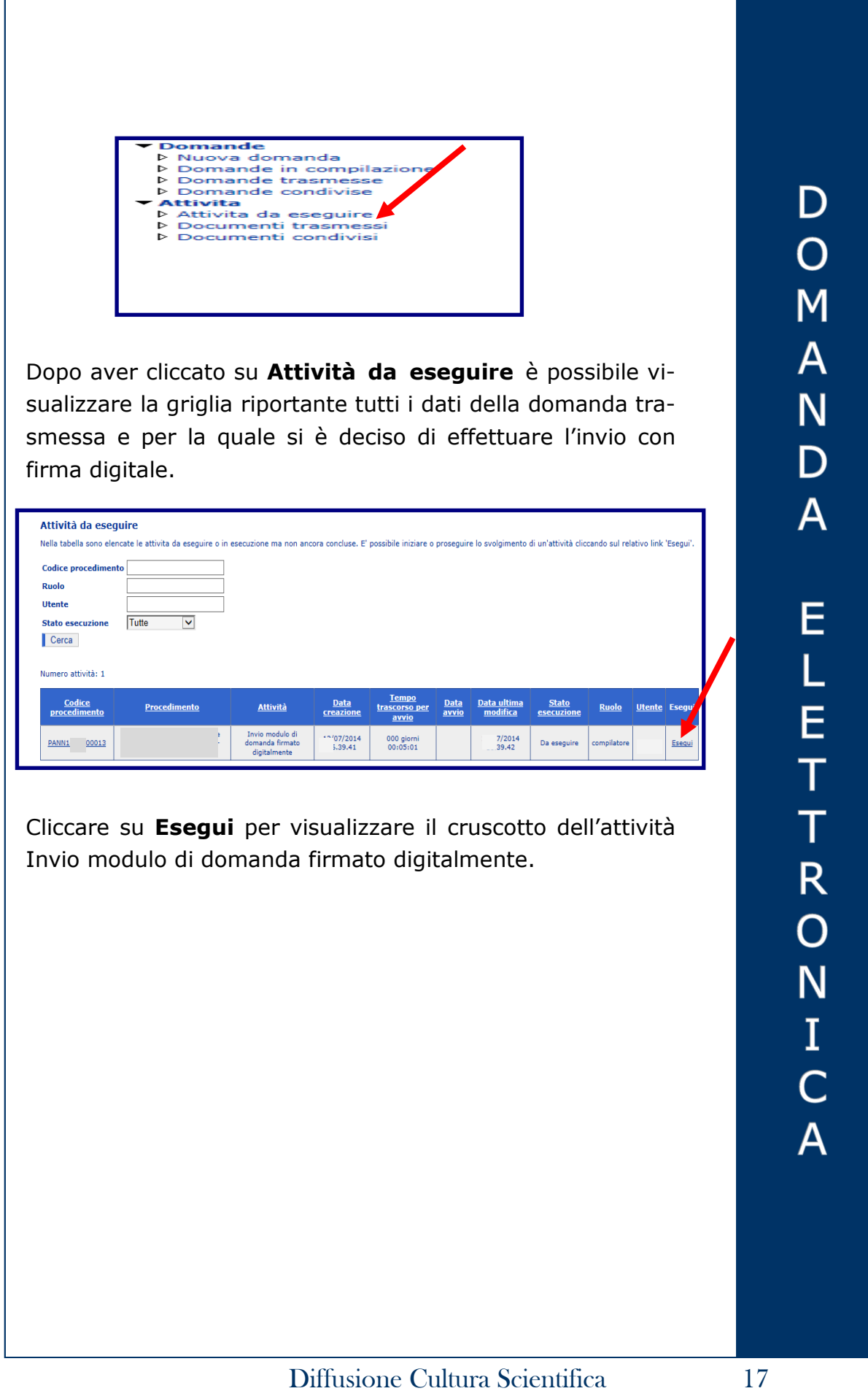

È possibile cliccare sull'attività **Documento**, sezione completa, per visualizzare alcuni dati della domanda trasmessa.

#### Scadenza: 17/09/2014 16.00 **Attività**  $\blacktriangleright$  Sezione completa Documento Allegati **Q** Sezione incompleta Verifica dei vincoli Non effettuata E' possibile effettuare la verifica dei vincoli soltanto se tutte le sezioni sono complete. Opzioni Anteprima Visualizza l'anteprima del documento generata dal sistema. Condivisione documento<br>Permetti ad altri utenti di visualizzare il documento corrente. La trasmissione può essere effettuata solo se le sezioni sono state completate.

È necessario cliccare sull'attività **Allegati** per inserire la domanda sulla quale è stata apposta la firma digitale.

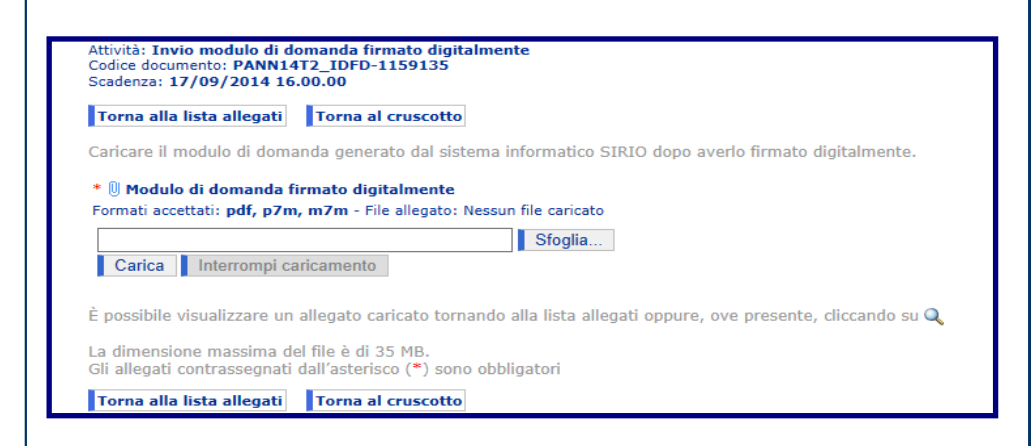

Allegare il documento con firma digitale ed effettuare la Verifica dei vincoli.

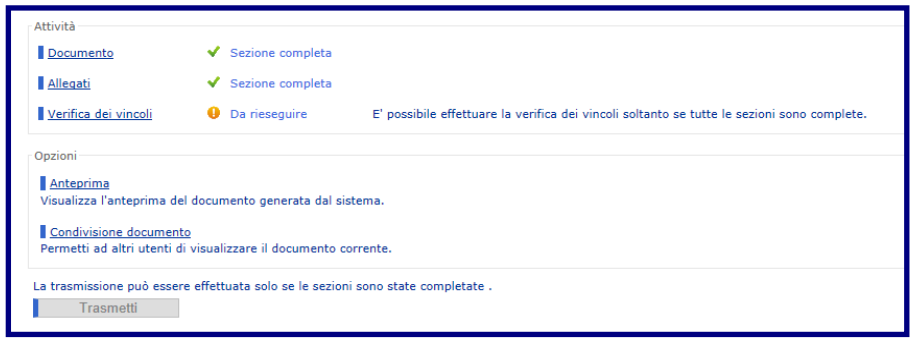

D  $\overline{O}$ M A N  $\overline{\mathsf{D}}$ А Ε E<br>T Ť R  $\overline{O}$ N  $\mathbf I$ C  $\overline{\mathsf{A}}$ 

Se la Verifica dei vincoli risulta positiva è possibile cliccare sul pulsante **Trasmetti** per trasmettere la domanda firmata digitalmente.

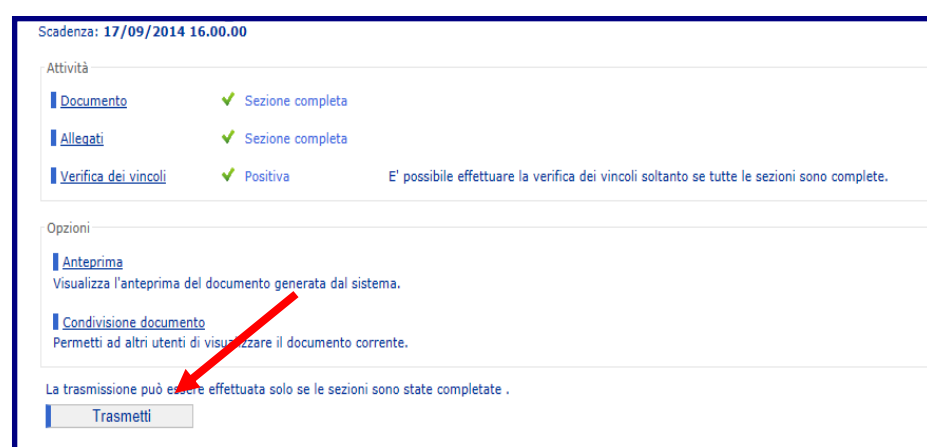

Verificare che il file allegato sia il PDF prodotto dal sistema, a cui sia stata apposta la firma digitale, e non la scansione dello stesso dopo essere stato stampato.

 $\mathsf{D}$  $\overline{O}$  $\overline{M}$  $\overline{A}$  $\overline{\mathsf{N}}$ D  $\overline{A}$ Ε LETT  $\overline{\mathsf{R}}$  $\overline{O}$ N  $\frac{I}{C}$ 

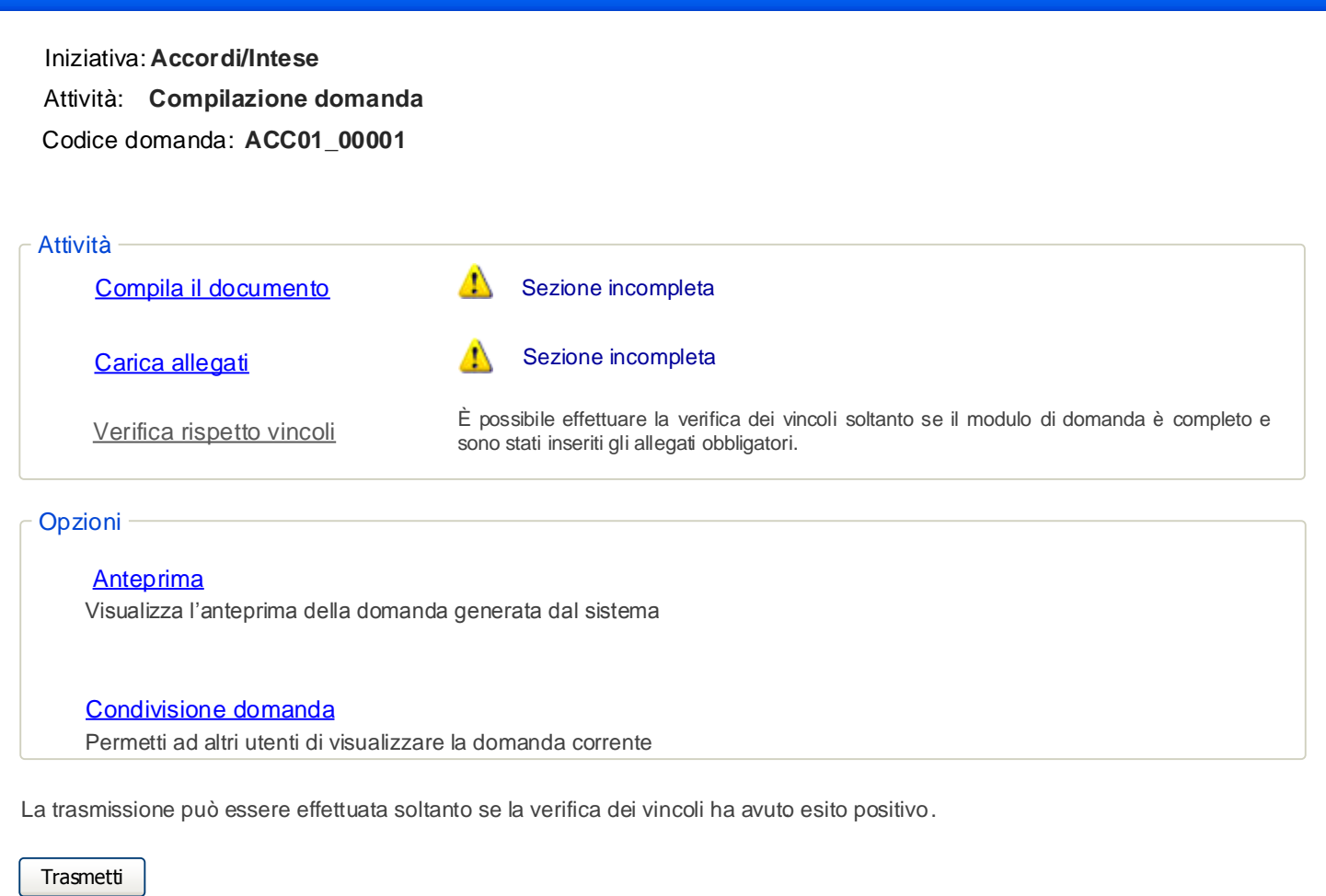

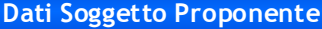

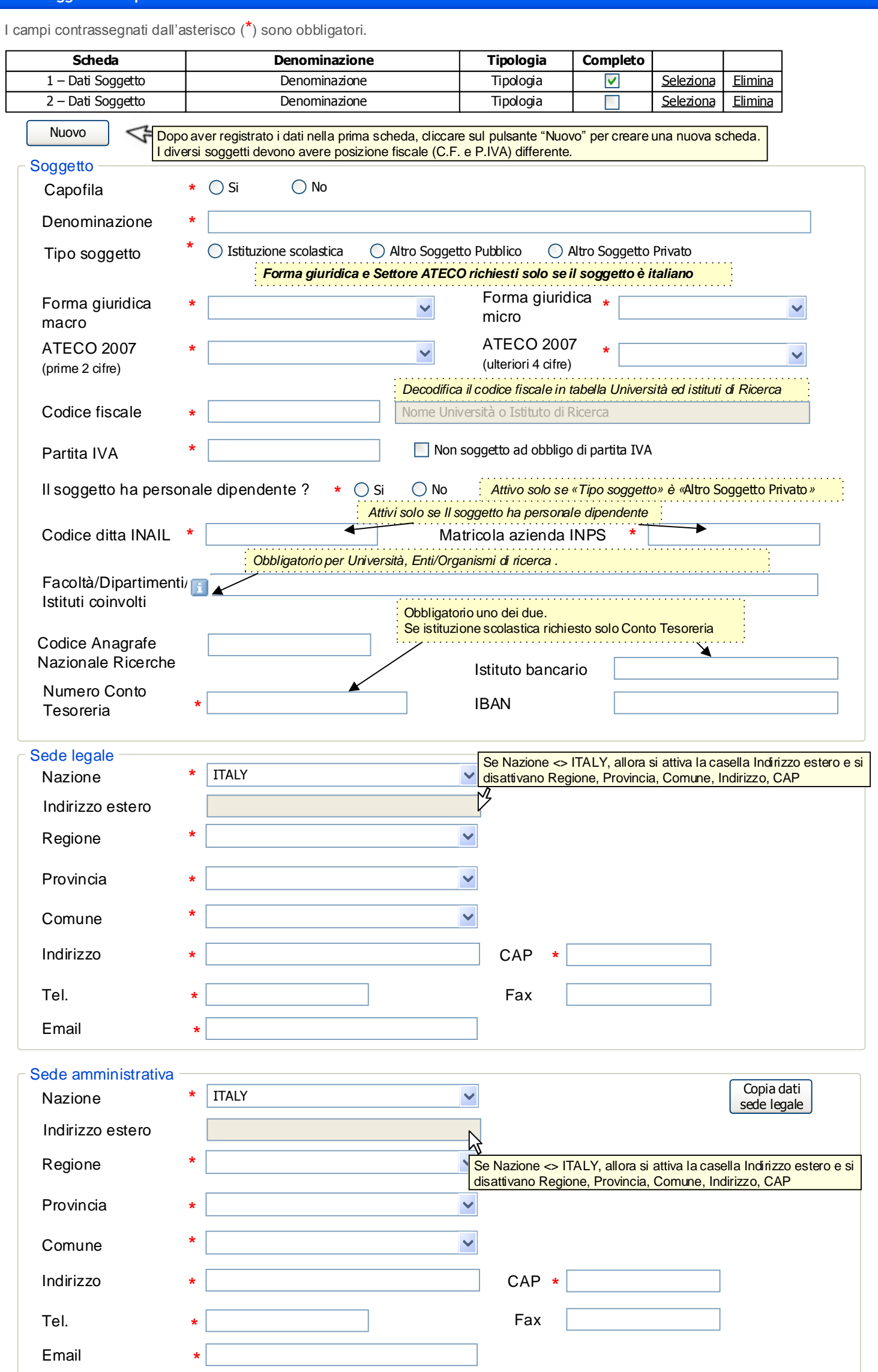

 $\overline{2}$ 

Salva  $\left|\right|$  Salva e avanti

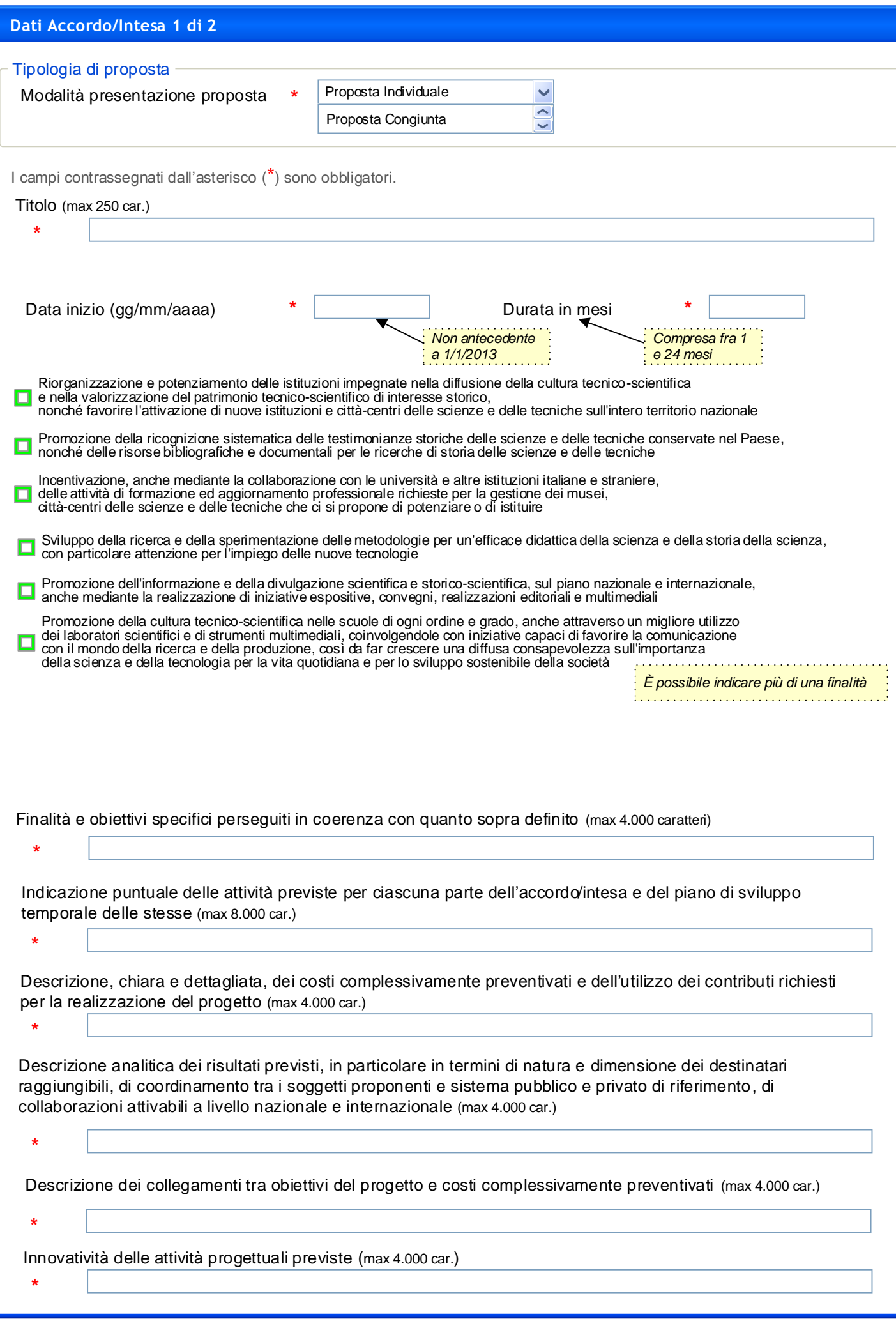

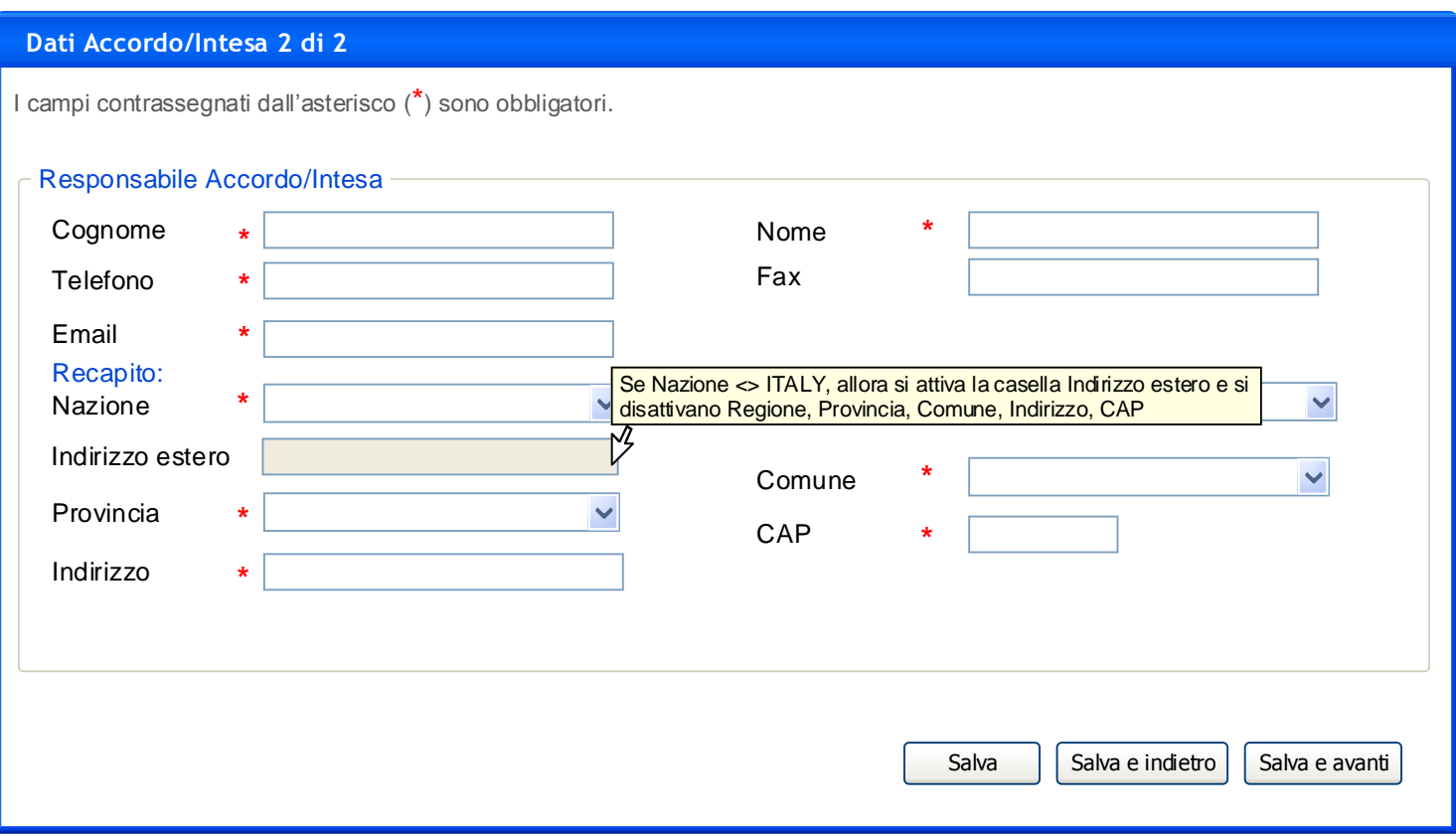

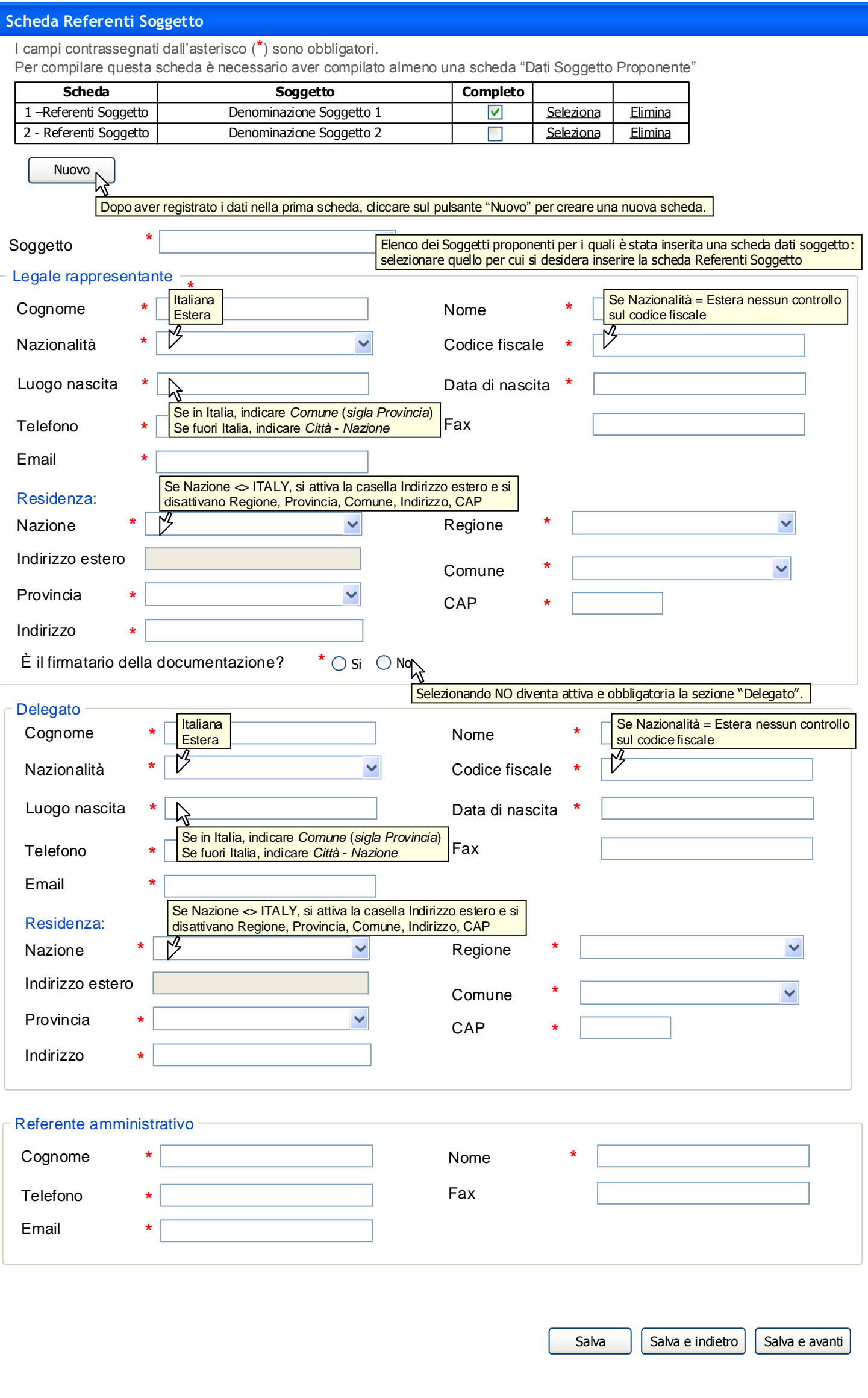

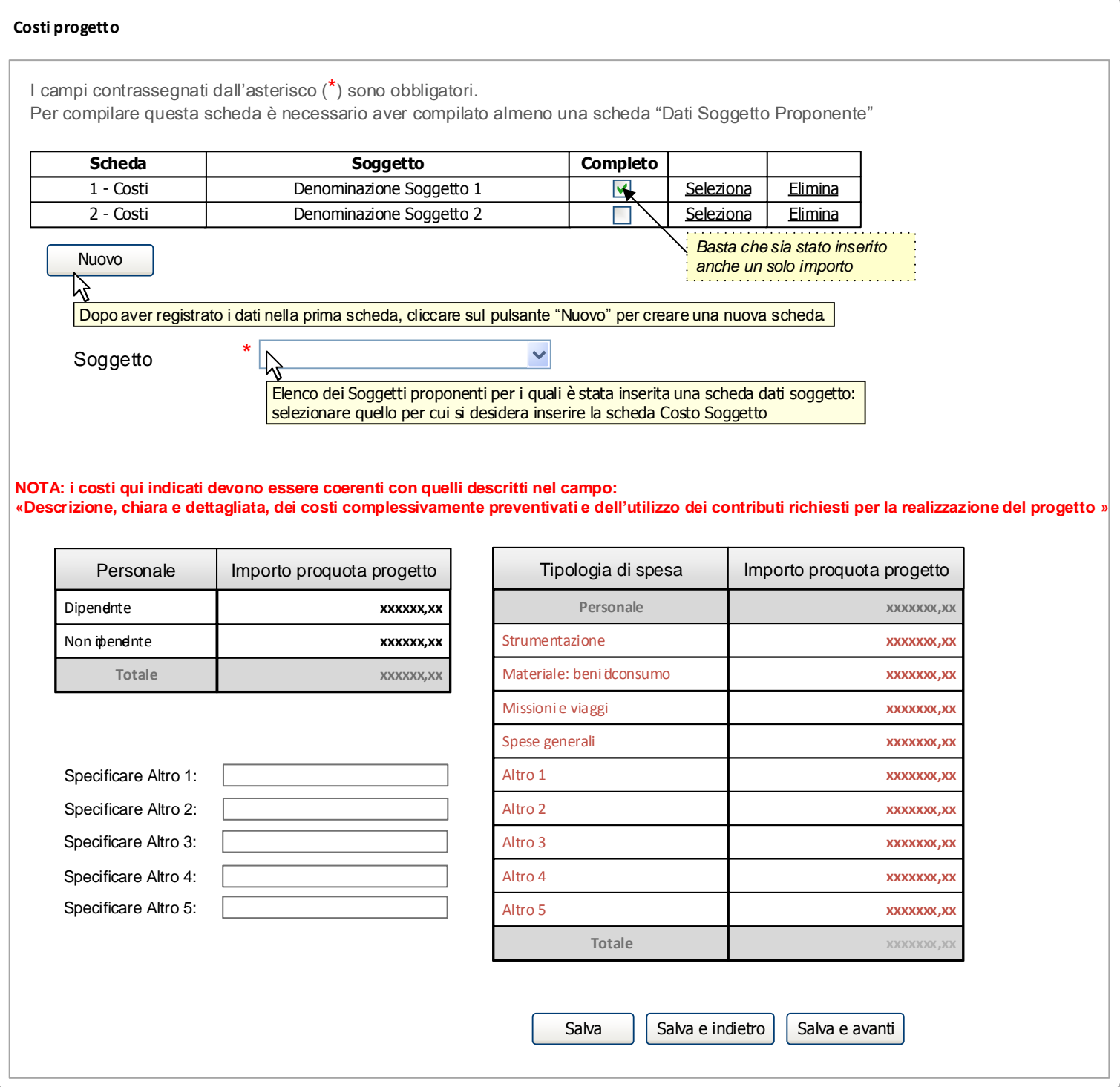

Iniziativa: **Accordi di programma**

Attività: **Compilazione domanda**

Codice domanda: **ACC01\_00001**

Inserisci o modifica allegati proposta  $\int$  Inserisci o modifica allegati soggetto

#### Allegati inseriti

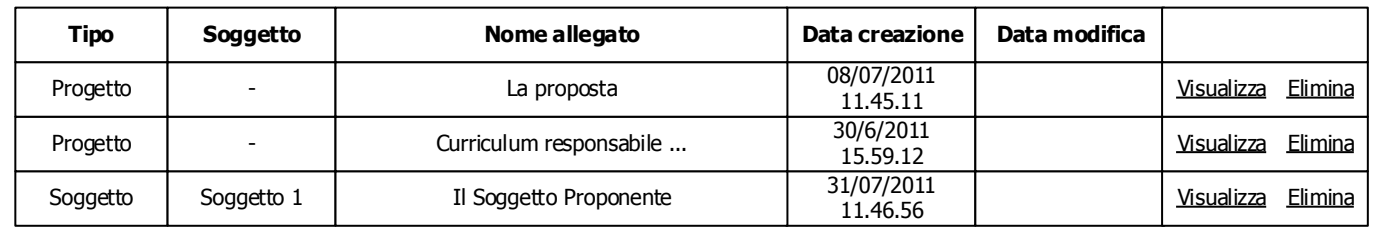

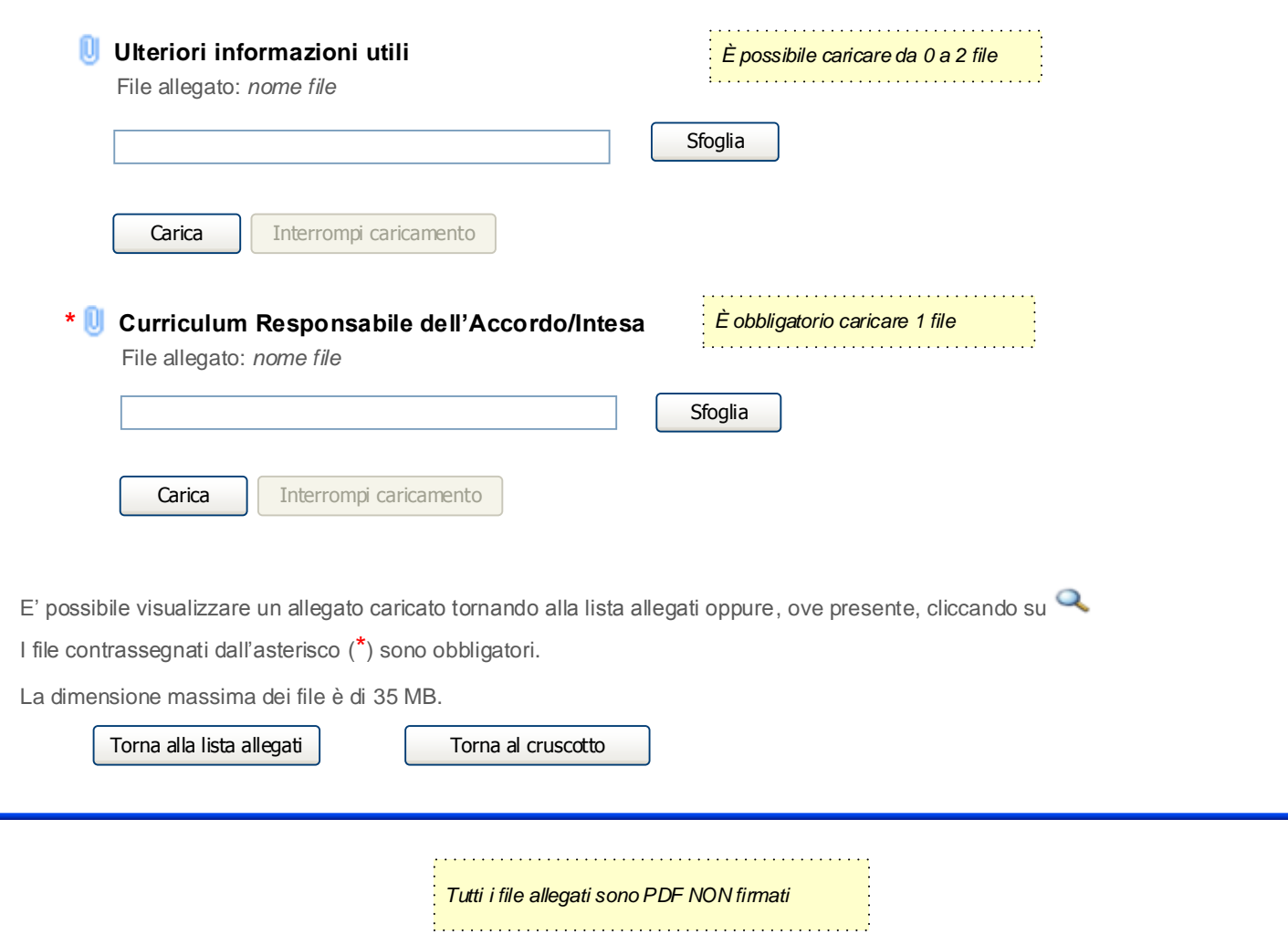

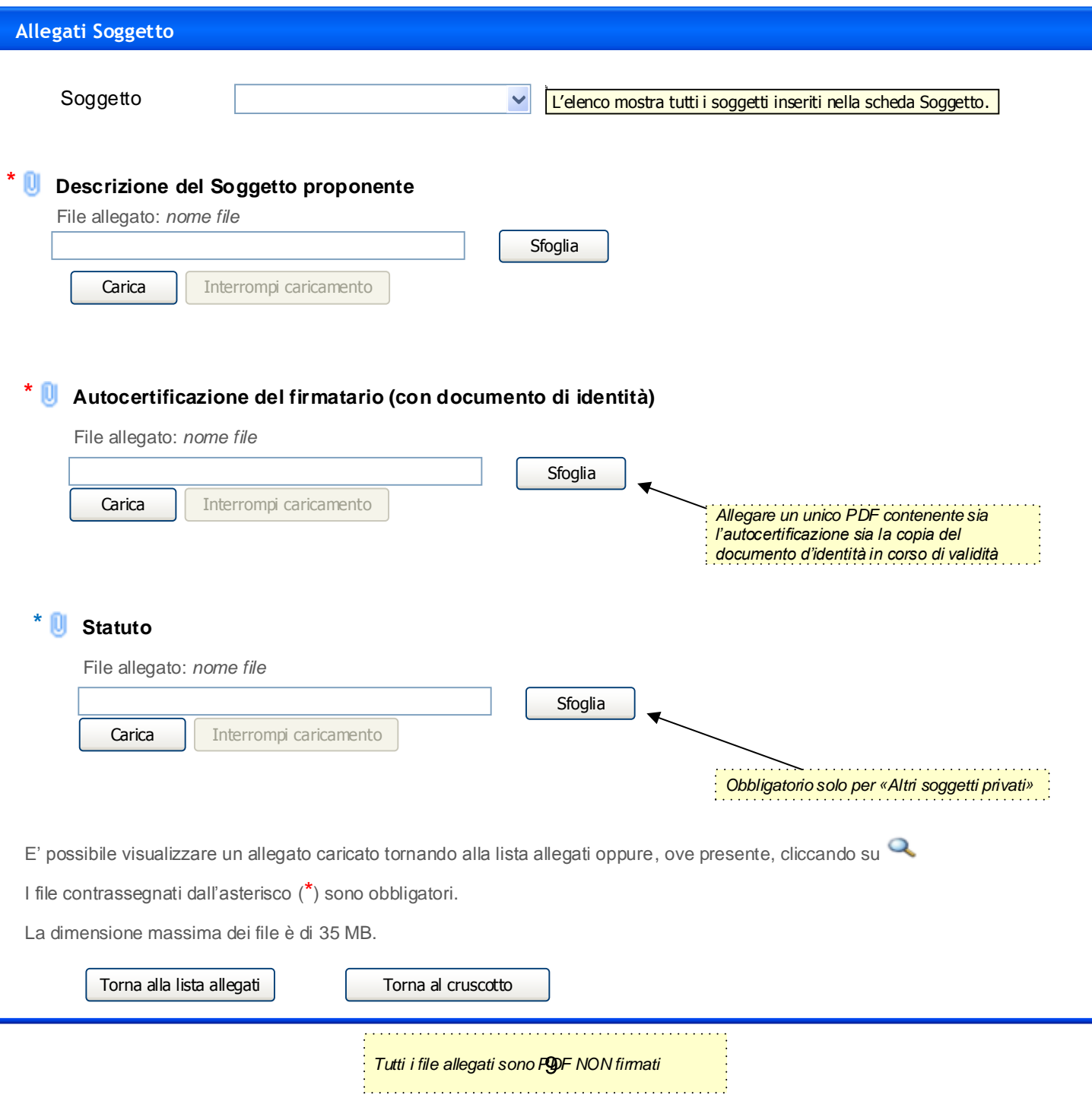